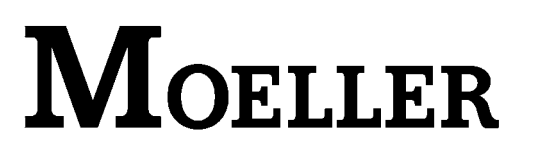

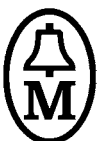

# **Anwendungshinweis**

# **Speicherprogrammierbare Steuerung XC100/XC200 Ankopplung einer XI/ON Station an die XC100/XC200 über CANopen**

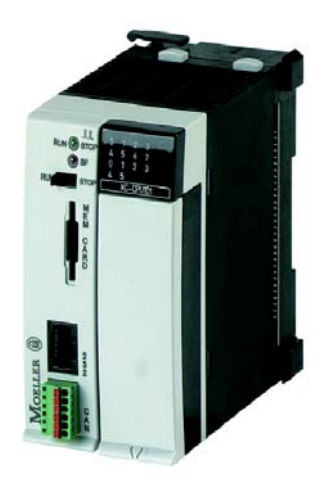

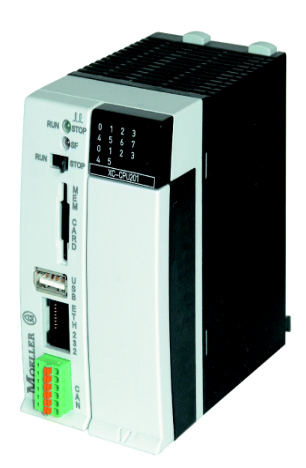

#### **07/03 AN2700K18D**

© Moeller GmbH, Bonn BU - Automatisierung

Autoren: G. Saunus P. Roersch

Xsystem@Moeller.net

Alle Marken- und Produktnamen sind Warenzeichen oder eingetragene Warenzeichen der jeweiligen Titelhalter.

Alle Rechte, auch die der Übersetzung, vorbehalten.

Kein Teil dieses Anwendungshinweises darf in irgendeiner Form (Druck, Fotokopie, Mikrofilm oder einem anderen Verfahren) ohne schriftliche Zustimmung der Firma Moeller GmbH, Bonn, reproduziert oder unter Verwendung elektronischer Systeme verarbeitet, vervielfältigt oder verbreitet werden.

Änderungen vorbehalten.

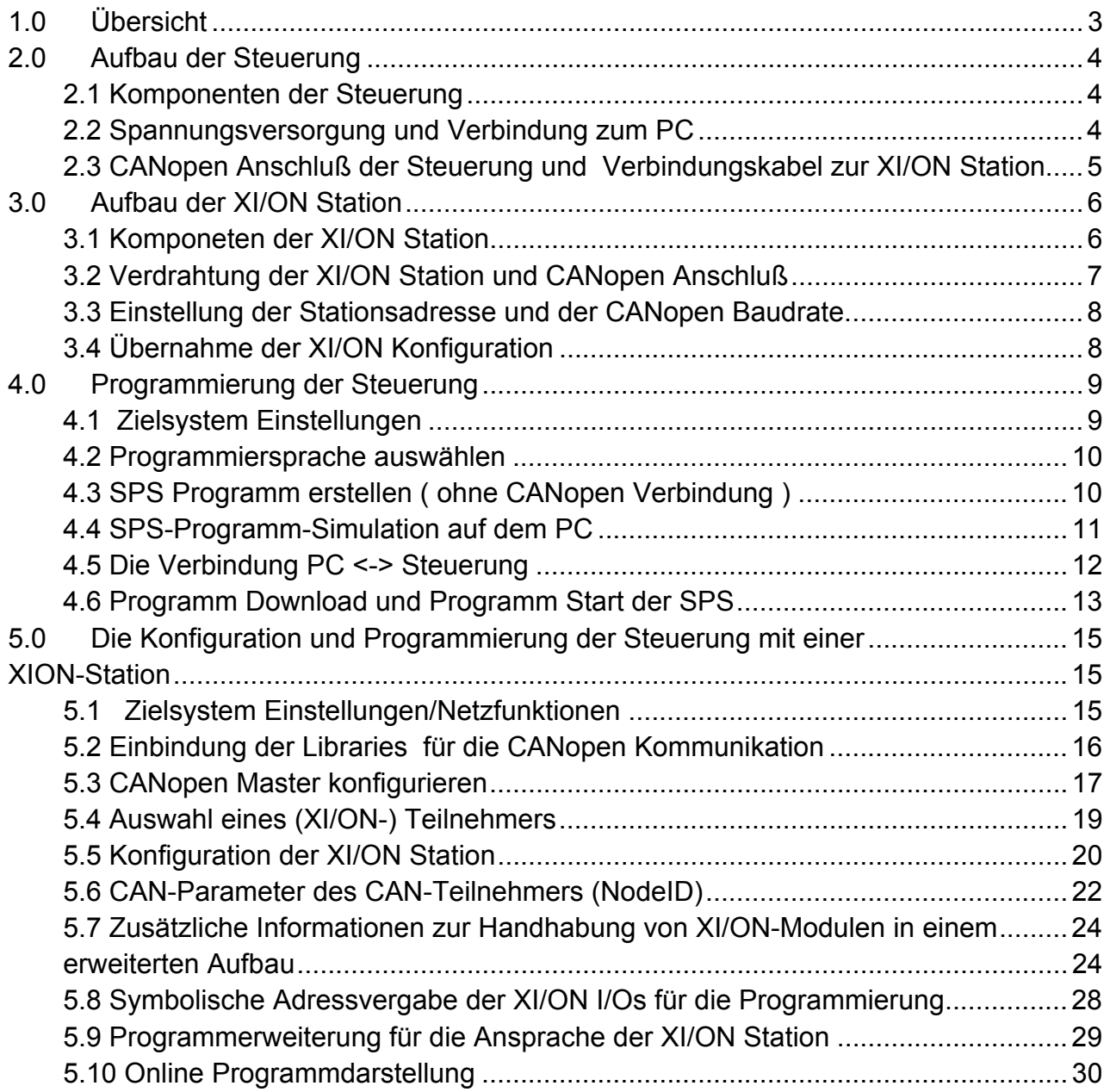

# <span id="page-2-0"></span>**1.0 Übersicht**

Der Anwendungshinweis ermöglicht es Ihnen, eine XI/ON-Station über den CANopen-Bus mit einer XC100- oder XC200-Steuerung zu verbinden. Die Beschreibung und die Darstellungen gelten prinzipiell für beide Steuerungen. Dort, wo Abweichungen zwischen XC100 und XC200 vorhanden sind, erfolgt ein Hinweis.

Weitere Informationen finden Sie in der AWB2700-1395(XI/ON CANopen)

Es werden folgende Themen behandelt:

- Aufbau der Steuerung
- Aufbau der X/ION Station
- Programmierung der Steuerung
- Konfiguration und Programmierung der Steuerung mit einer CANopen Verbindung

Hard- und Software-Voraussetzungen

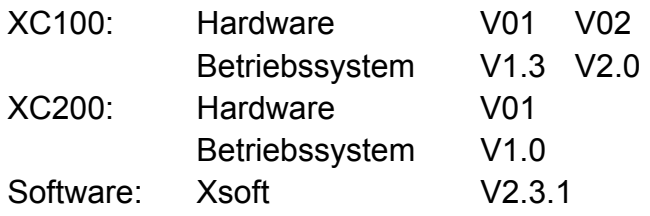

**XIVON** XC100

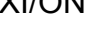

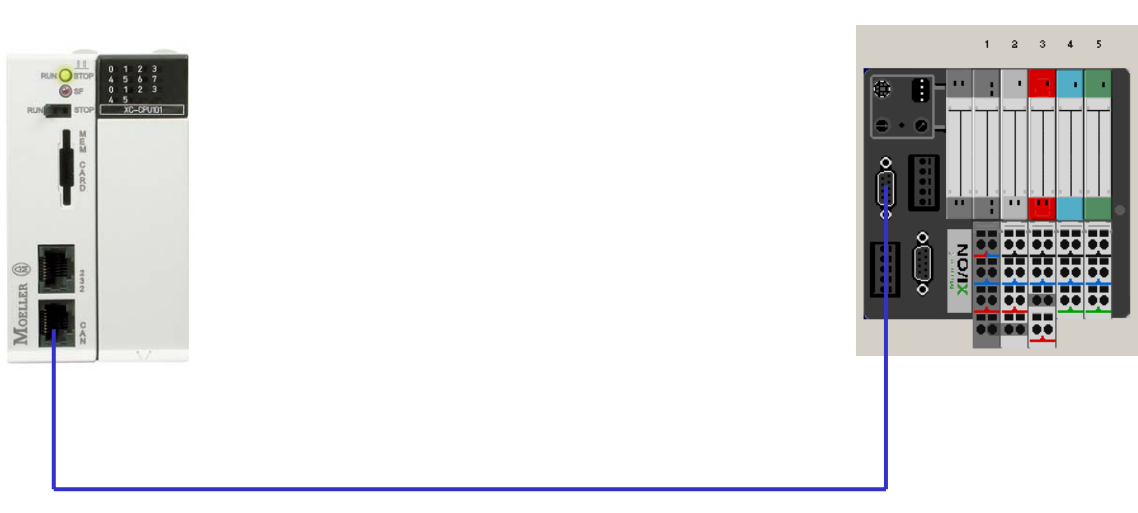

CANopen

Abbildung 1 : XC 100 Steuerung verbunden mit einer XI/ON Station über den Feldbus CANopen.

# <span id="page-3-0"></span>**2.0 Aufbau der Steuerung**

# **2.1 Komponenten der Steuerung**

Für den Aufbau der Steuerung werden folgende Komponenten benötigt :

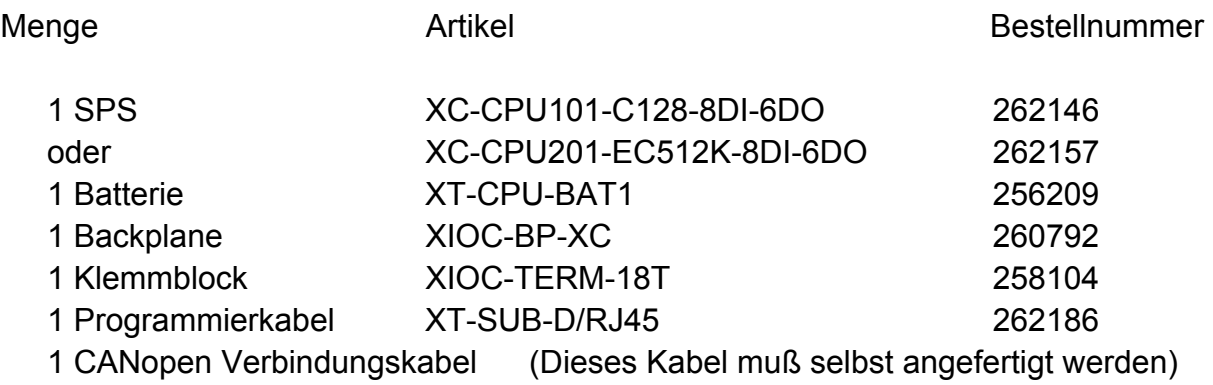

## **2.2 Spannungsversorgung und Verbindung zum PC**

Schließen Sie die Steuerung an eine 24VDC Spannungsversorgung an. Verbinden Sie die Steuerung (RJ45 Stecker ) und Ihren PC ( COM-Schnittstelle). Verwenden Sie hierzu das Programmierkabel XT-SUB-D/RJ45.

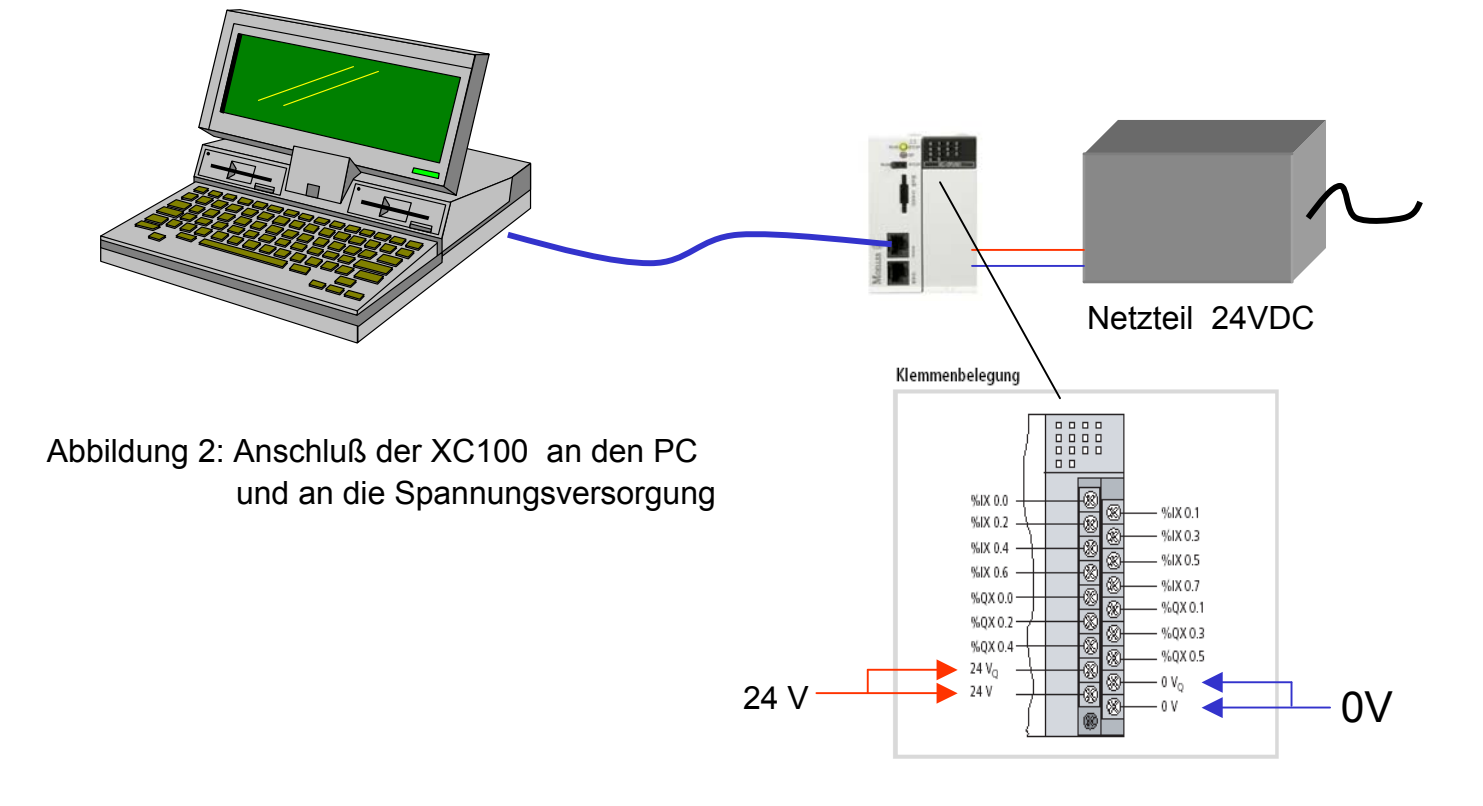

# <span id="page-4-0"></span> **2.3 CANopen Anschluß der Steuerung und Verbindungskabel zur XI/ON Station**

Die CANopen Feldbusschnittstelle besteht aus einem 6-poligen Klemmblock. An diesem Klemmblock sind die CANopen Leitungen CAN\_H, CAN\_L und GND zweifach ausgeführt (internes T-Stück ), um den CANopen Bus zu weiteren Teilnehmern zu führen. Ist die Steuerung der erste oder der letzte Teilnehmer, so muß an dem Klemmblock ein Abschlusswiderstand (120 Ohm) angeschlossen werden. Abbildung 4 zeigt das selbst zu erstellende CANopen Verbindungskabel.

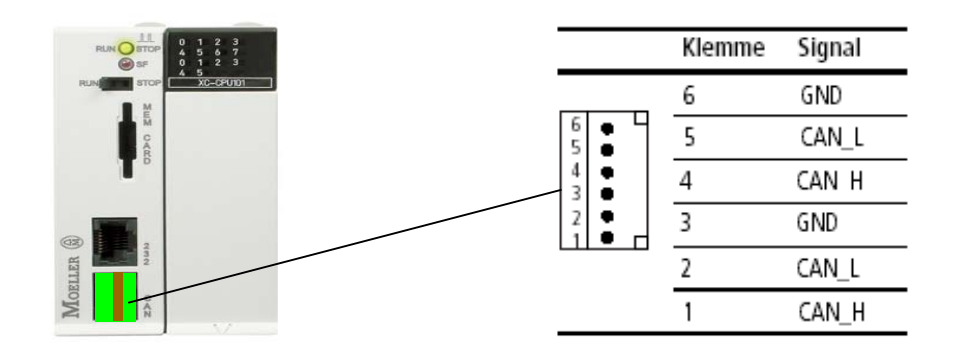

Abbildung 3 : CANopen Kemmblock-Anschluß

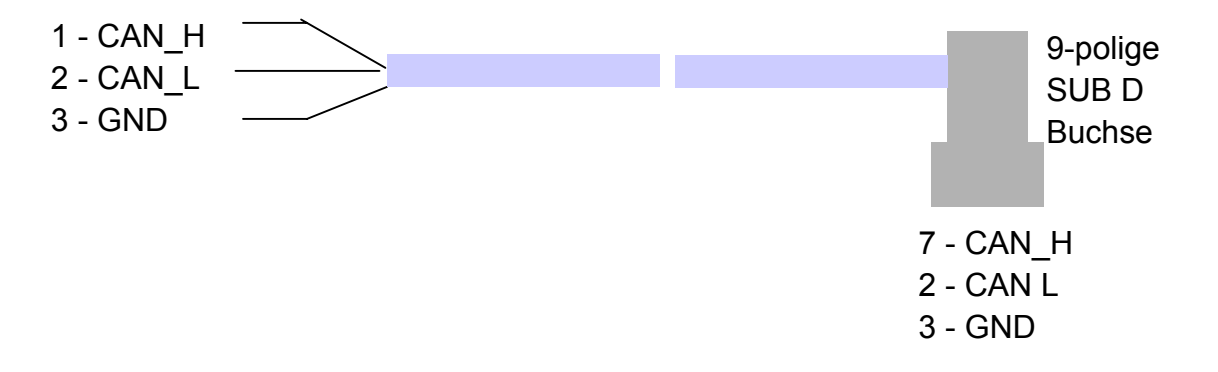

Abbildung 4 : Verbindungskabel zwischen Steuerung und XI/ON

# <span id="page-5-0"></span>**3.0 Aufbau der XI/ON Station**

# **3.1 Komponeten der XI/ON Station**

Die XI/ON Station ist ein Teilnehmer am CANopen Feldbus. Sie besteht aus dem XI/ON Gateway , einem Bus Refreshing Modul , 4 I/O Scheiben und den Basismodulen. Die Station setzt sich aus den folgenden Komponenten zusammen:

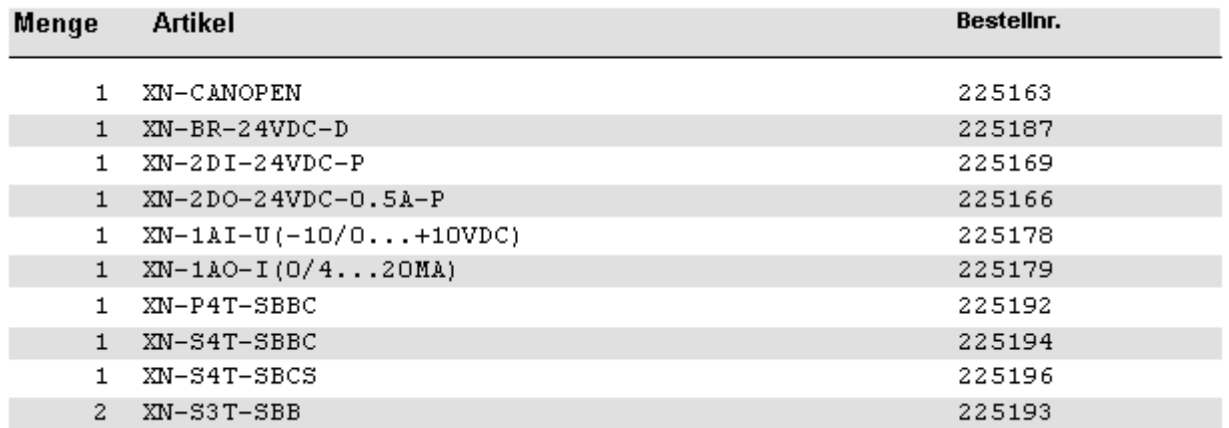

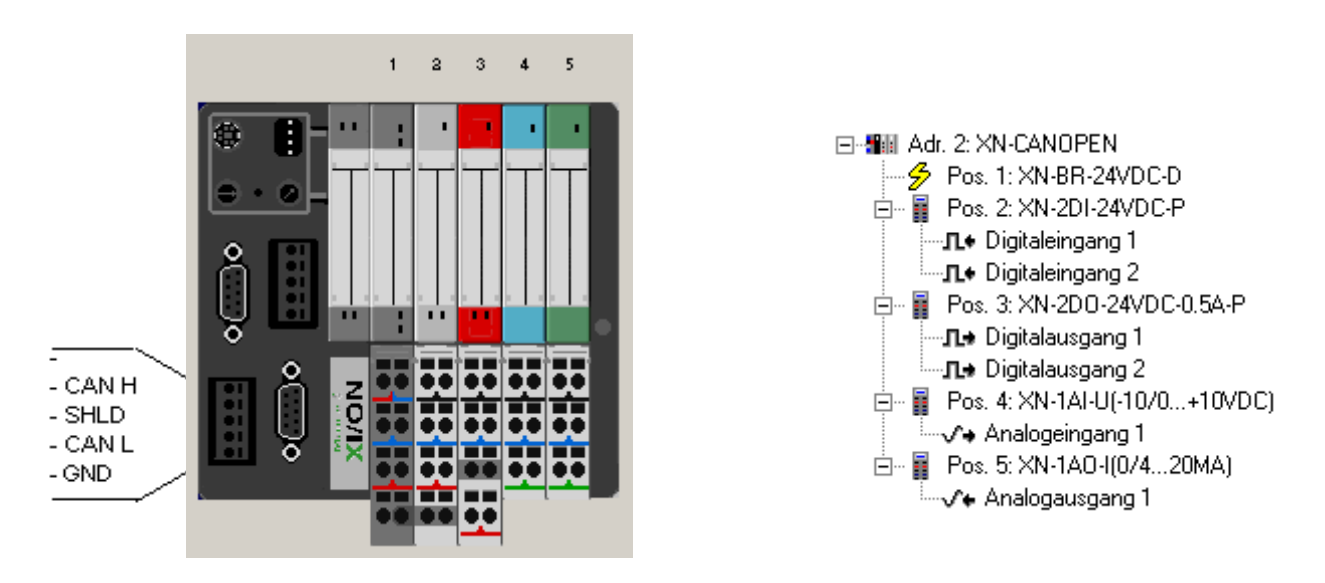

Abbildung 5 : XI/ON Station mit CANopen Gateway und digitalen und analogen I/Os

**Hinweis : Die hier verwendete Station ist identisch mit der Station in der AWB2700-1395 Kapitel 10 ( Beispiel für eine Inbetriebnahme). Hier finden Sie genaue Informationen über Aufbau, Verdrahtung usw. einer XI/ON Station.**

### <span id="page-6-0"></span>**3.2 Verdrahtung der XI/ON Station und CANopen Anschluß**

Die XION Station wird über das Bus Refreshing Basismodul mit 24V Spannung versorgt ( Feld- und Systemversorgung ) . Die zwei digitalen Ausgänge werden über zwei Leitungen auf die 2 digitalen Eingänge zurückgeführt. Die beiden Analogscheiben sind nicht verdrahtet.

Das CANopen Gateway besitzt verschiedene CANopen Anschlüsse ( SUB D Buchse, SUB D Stecker , 2 X Direktverdrahtung). Das Verbindungskabel wird an den SUB-D Stecker angeschlossen.

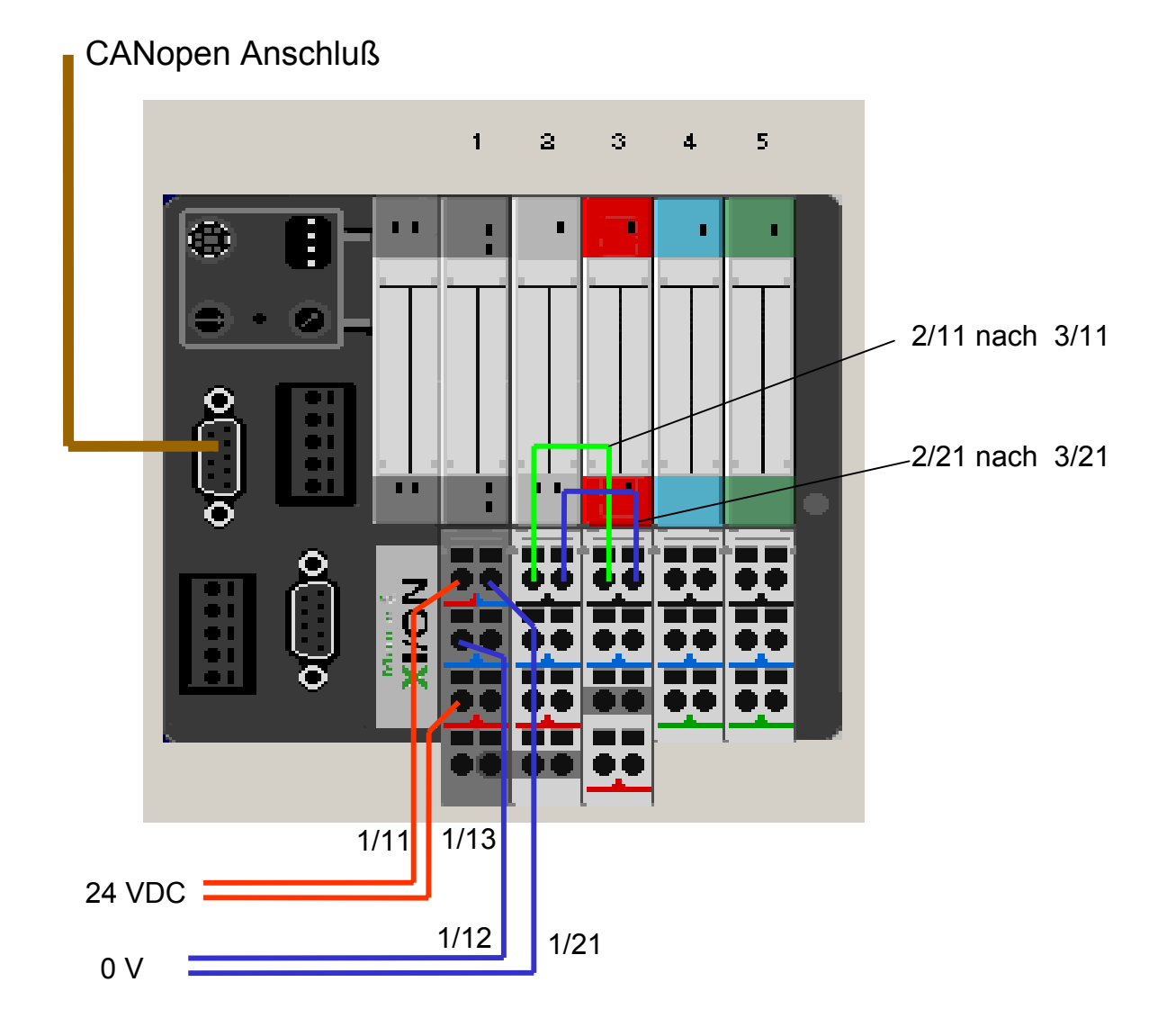

Abbildung 6 : Die Verdrahtung der XI/ON Station und der CANopen Anschluß

### <span id="page-7-0"></span>**3.3 Einstellung der Stationsadresse und der CANopen Baudrate.**

Mit den zwei Hex-Drehkodierschaltern auf dem Gateway muß die XI/ON Stationsadresse (Station 2) eingestellt werden. Mit einem DIP-Schalter wird die Baudrate (125 kBit/s) eingestellt.

#### **3.4 Übernahme der XI/ON Konfiguration**

Nachdem die Station zusammengebaut und eingeschaltet ist wird mit dem Konfigurationstaster ( zwischen den Drehkodierschaltern ) die XI/ON Konfiguration in das Gateway übernommen. Hierzu muß der Taster mindestens 2 Sekunden gedrückt werden.

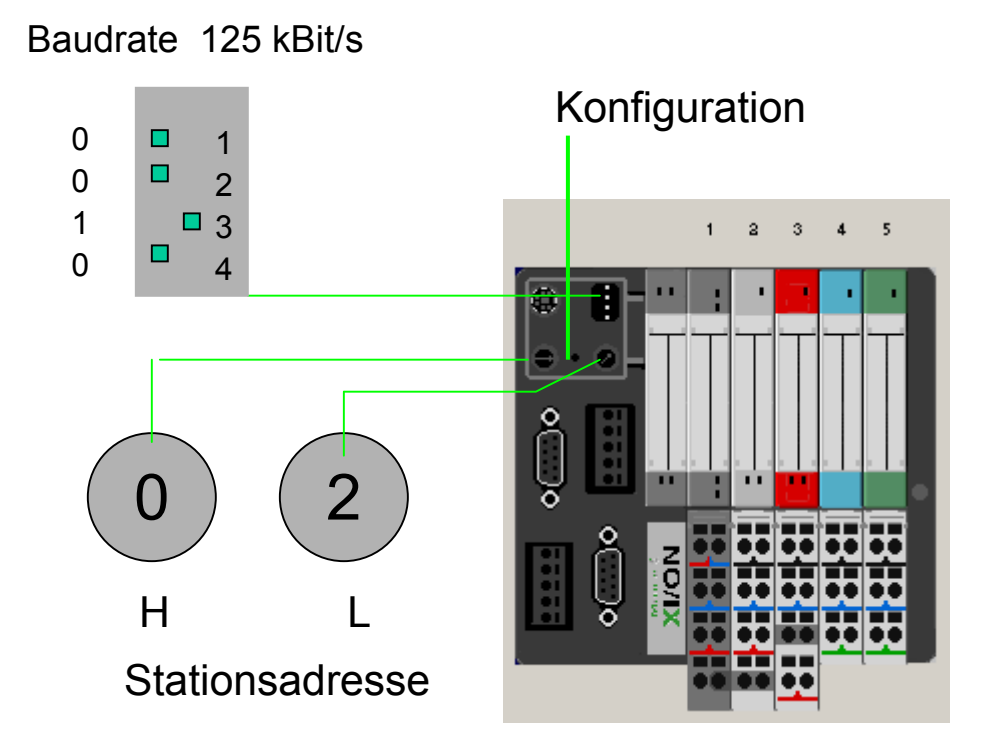

Abbildung 7 : Einstellung der Stationsadresse und der Baudrate, Übernahme der XI/ON Konfiguration

## **Hinweis: Detailierte Informationen zu den Einstellungen einer XI/ON Station können der AWB2700-1395 entnommen werden.**

# <span id="page-8-0"></span>**4.0 Programmierung der Steuerung**

Die Steuerung wird wie alle Steuerungen des XSystems mit der Programmiersoftware XSoft programmiert. In diesem Kapitel werden die wesentlichen Schritte für die Programmierung der XC 100/XC200 dargestellt .

### **4.1 Zielsystem Einstellungen**

Starten Sie die XSoft und öffnen Sie ein neues Projekt indem Sie Datei "Neu" auswählen. Im Fenster "Zielsystem Einstellungen" wählen Sie die SPS aus. In diesem Fall selektieren Sie die Steueung "XC-CPU101-C128K-8DI-6DO" oder "XC-CPU201-EC512K-8DI-6DO". Das erweiterte Fenster enthält technische Informationen zur Steuerung. Schließen Sie mit "OK".

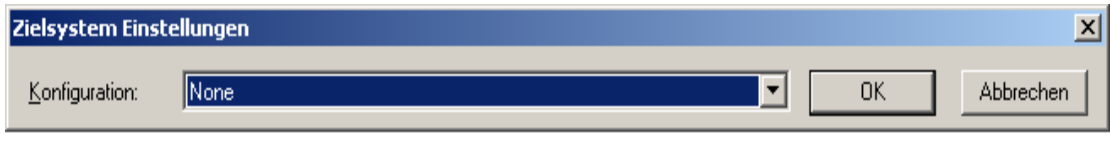

Abbildung 8 : Auswahl der SPS

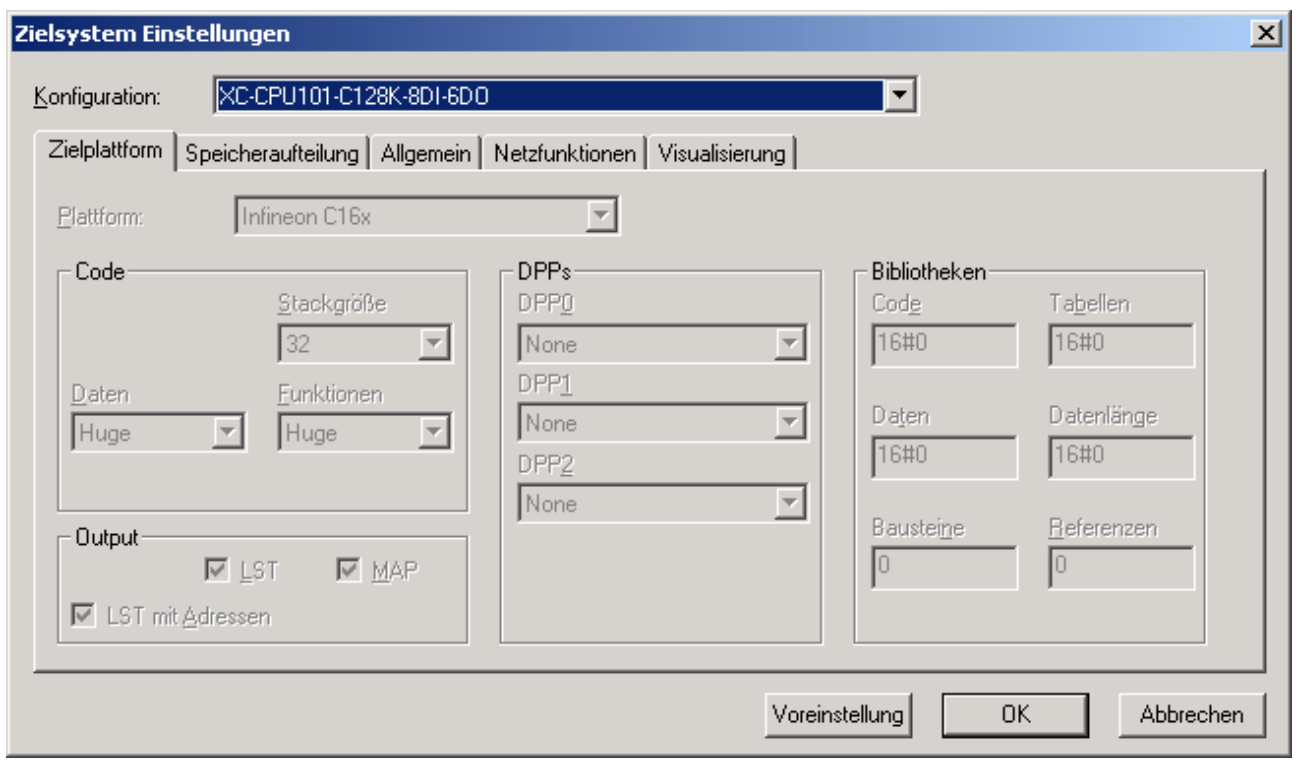

## Abbildung 9 : Technische Informationen zur ausgewählten SPS

# <span id="page-9-0"></span>**4.2 Programmiersprache auswählen**

Abbildung 10: Auswahl des Bausteintypes und der Bausteinsprache

Es öffnet sich ein neues Fenster in dem Sie den Bausteintyp und die Programmier-Sprache auswählen können. Wählen Sie "Programm " und "AWL" aus.

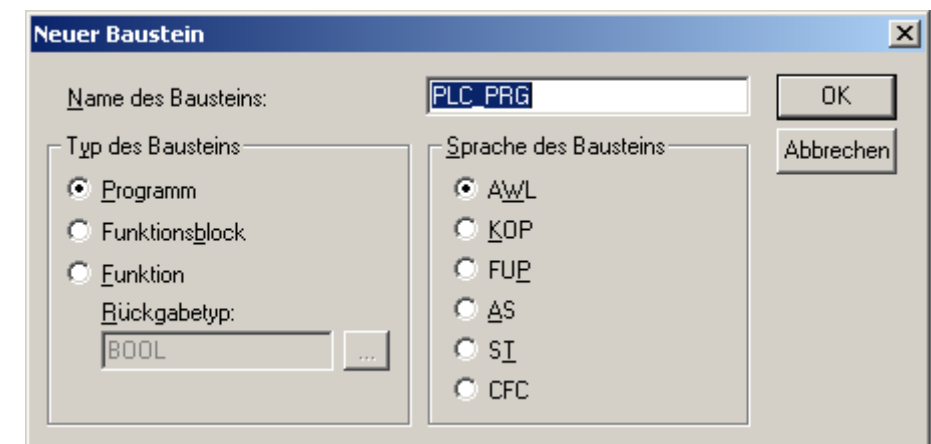

# **4.3 SPS Programm erstellen ( ohne CANopen Verbindung )**

Geben Sie das Programm im Fenster PLC\_PRG ein. In diesem Programm wird ein Zähler in jedem SPS-Zyklus um 1 erhöht. Anschließend wird der Zählerinhalt durch 4096 geteilt. Der errechnete Wert wird auf das lokale Ausgangsbyte der Steuerung ausgegeben.

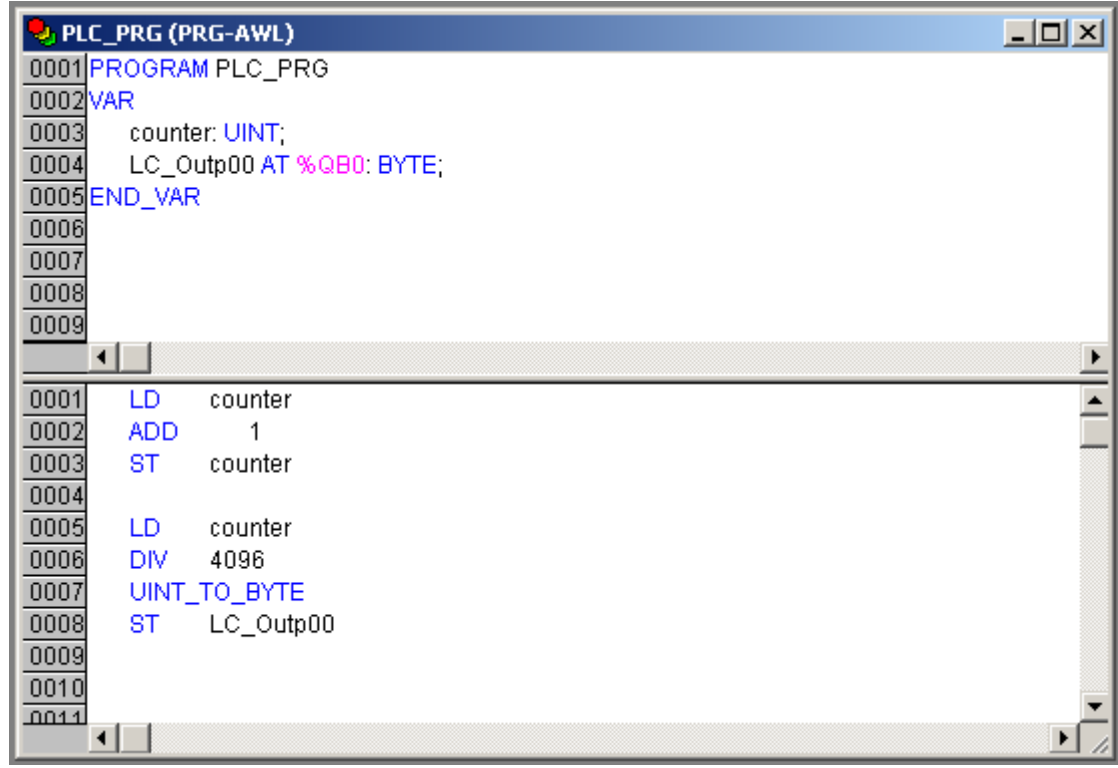

Abbildung 11 : Das Programm in AWL-Programmiersprache

# <span id="page-10-0"></span>**4.4 SPS-Programm-Simulation auf dem PC**

Ein SPS Programm kann ohne SPS auf dem PC ablaufen. Testen Sie das Programm indem Sie die Simulation starten. Geben Sie ein :

- Online / Simulation
- Online / Einloggen
- Online / Start

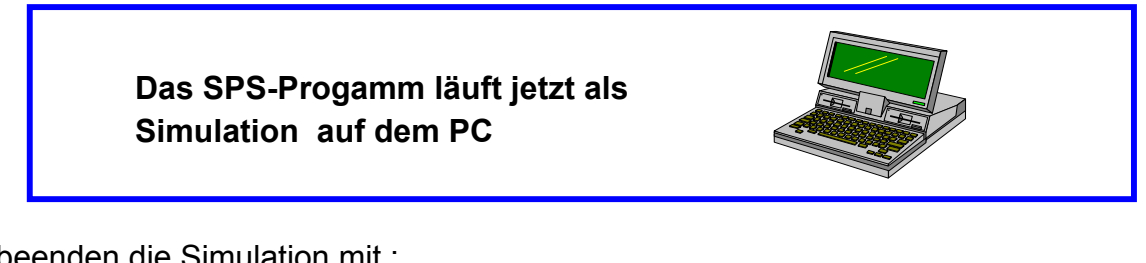

Sie beenden die Simulation mit :

- Online / Stop
- Online / Ausloggen
- Online / Simulation (beenden)

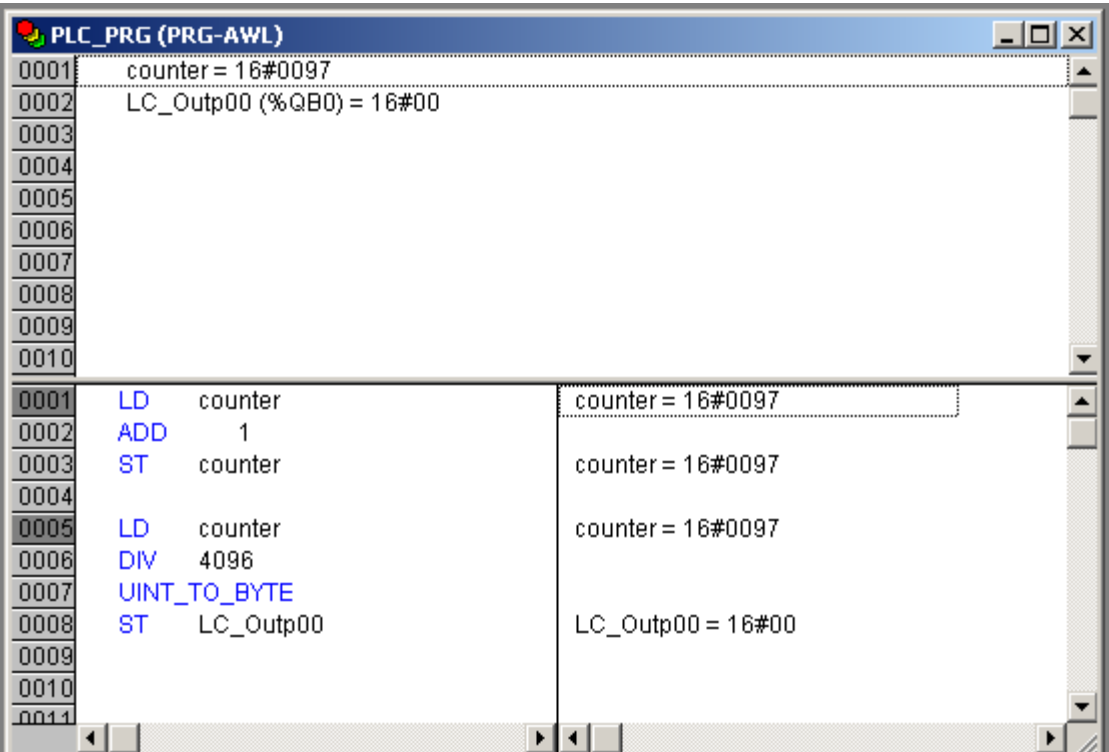

Abbildung 12 : Online Anzeige des SPS Programmes als Simulation auf dem PC

#### <span id="page-11-0"></span>**4.5 Die Verbindung PC <-> Steuerung**

Um die Verbindung zur Steuerung aufzubauen kontrollieren Sie die Baudrate der RS232- Schnittstelle der SPS im Register "Steuerungskonfiguration -> weitere Parameter".

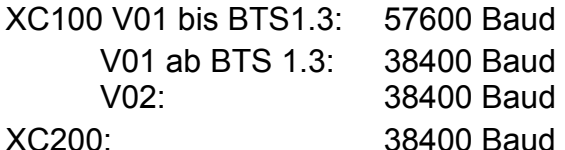

XC<sub>20</sub>

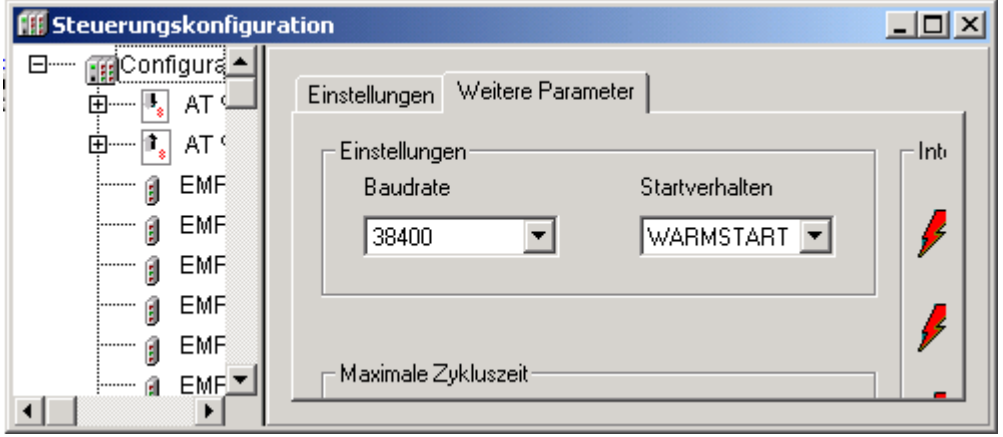

Abbildung 13: Einstellung der RS232-Baudrate

Wählen Sie im Menü "Online" -> "Einloggen" aus. Sind die Kommunikationsparameter für die Steuerung bereits vorhanden, so werden Sie gefragt, ob das Programm in die Steuerung geladen werden soll. Kann die XSoft aufgrund anders eingestellter Parameter nicht ankoppeln, so erscheint eine Fehlermeldung.

Bestätigen Sie mit "OK" und stellen Sie die richtigen Parameter ein.

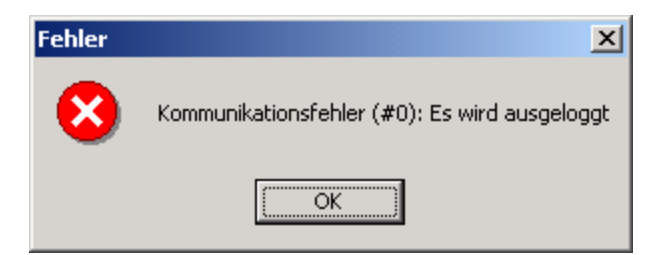

Abbildung 14 : Ankopplung an die SPS ist nicht erfolgt.

Wählen Sie "Gateway" und stellen Sie "local" ein.

Wählen Sie "Neu" und wählen Sie die Schnittstelle "Serial(RS232)" aus. Stellen Sie die Baudrate ein (Doppelklick auf Wert) und bestätigen Sie mit "OK".

Für die XC200 kann auch eine Verbindung über TCP/IP gewählt werden. Standardeinstellung: Subnetzmaske: 255.255.255.0 IP-Adresse: 192.168.119.200

<span id="page-12-0"></span>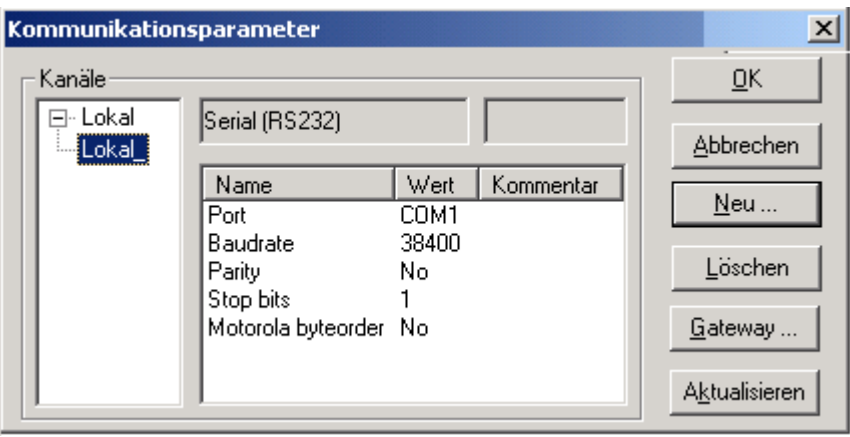

Abbildung 15: Einstellung für die Kommunikationsparameter für die XC100

#### **4.6 Programm Download und Programm Start der SPS**

Legen Sie den Betriebsartenschalter in die Stellung "STOP". Schalten Sie die Steuerung aus und wieder ein. Warten Sie bis die grüne LED blinkt.

Um das Programm in die Steuerung zu laden wählen Sie im Menü "Online" den Punkt "Einloggen, aus. Es wird das in Abb. 16 dargestellte Fenster angezeigt.

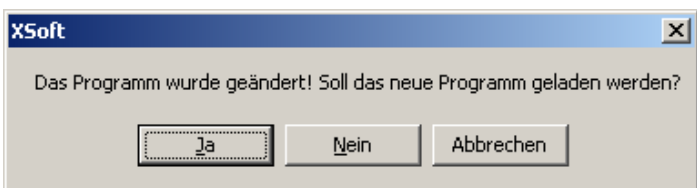

Abbildung 16 : Abfrage, ob das Programm in die Steuerung geladen werden soll, nachdem das Programm fehlerfrei übersetzt wurde.

Bestätigen Sie die Frage mit "Ja". In einem neuen Fenster wird der Ladevorgang angezeigt. Wird die Meldung "Betriebsartenschalter (BAS) steht in Stellung HALT" angezeigt, so bestätigen Sie mit "ok".

Starten Sie die Steuerung indem Sie den BAS auf Position "RUN" stellen.

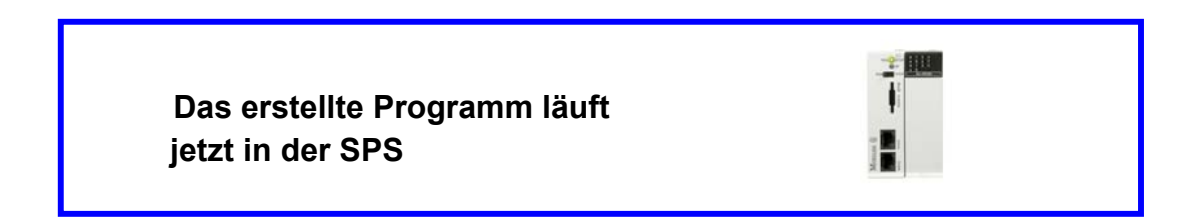

Sie können im Programmfenster sehen wie sich die Variablen (counter, LC\_Outp0) verändern. An den Ausgangs LEDs der Steuerung wird der Zählerstand /4096 angezeigt ( Beenden mit Online/Stop, Online/Ausloggen).

**Moeller GmbH <b>AN2700K18D** 13

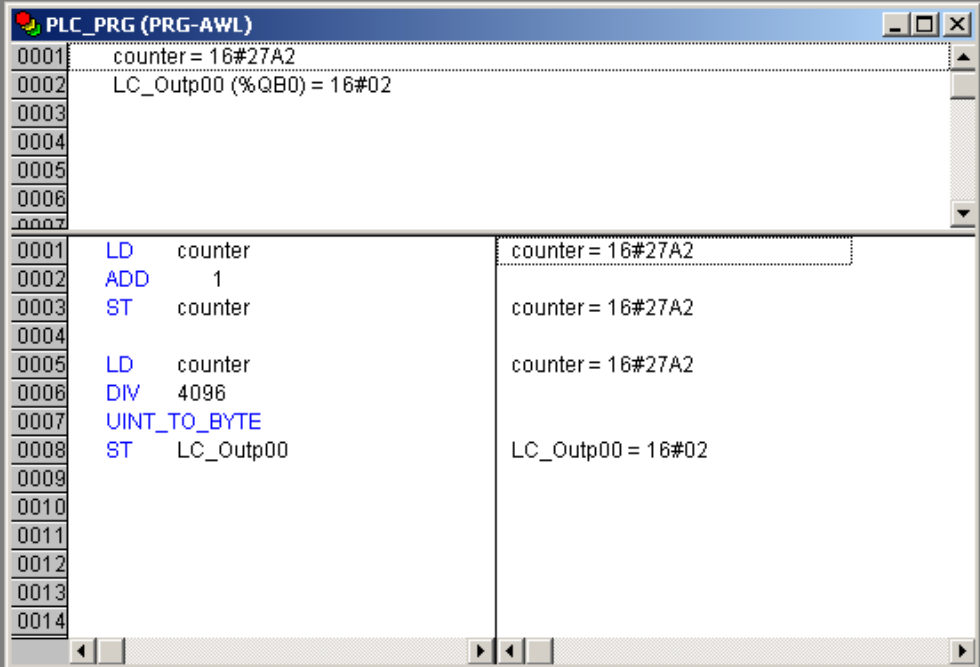

Abbildung 17: Online Anzeige des Programmes

# <span id="page-14-0"></span>**5.0 Die Konfiguration und Programmierung der Steuerung mit einer**

# **XION-Station**

# **5.1 Zielsystem Einstellungen/Netzfunktionen**

Es ist nicht erforderlich die Funktionen "Netzvariablen unterstützen" und "Parameter-Manager unterstützen" zu aktivieren.

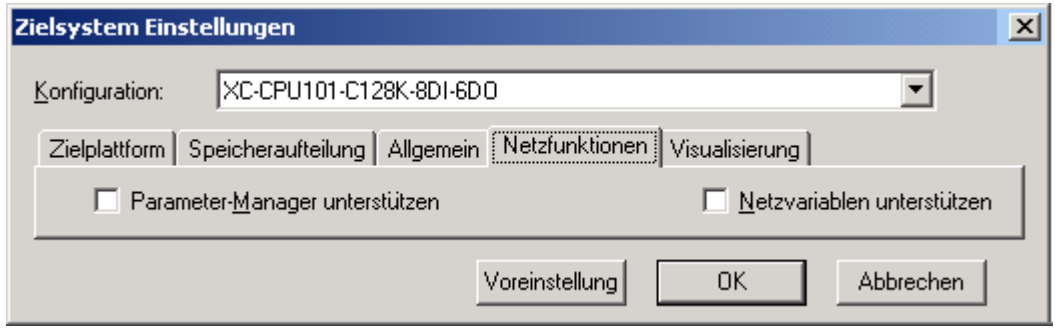

Abbildung 18: Zielsystem Einstellungen

# <span id="page-15-0"></span>**5.2 Einbindung der Libraries für die CANopen Kommunikation**

Für die CANopen Kommunikation ist es erforderlich zusätzliche Libraries in den Bibliotheksverwalter einzubinden.

Öffnen Sie dazu über "Fenster/Bibliotheksverwaltung" den Bibliotheksverwalter. Klicken Sie mit der rechten Maustaste in das linke obere Feld und wählen "weitere Bibliothek". Es wird ein Fenster geöffnet. Suchen und öffnen Sie das Verzeichnis LIB\_CPU101 bzw. LIB\_CPU201. Durch das Markieren der Datei 3S\_CANopenMaster und dem Anklicken der Taste "Öffnen" werden die Dateien 3S\_CanDrv.Lib. 3S\_CANopenManager.lib und 3S\_CANopenMaster.lib eingebunden.

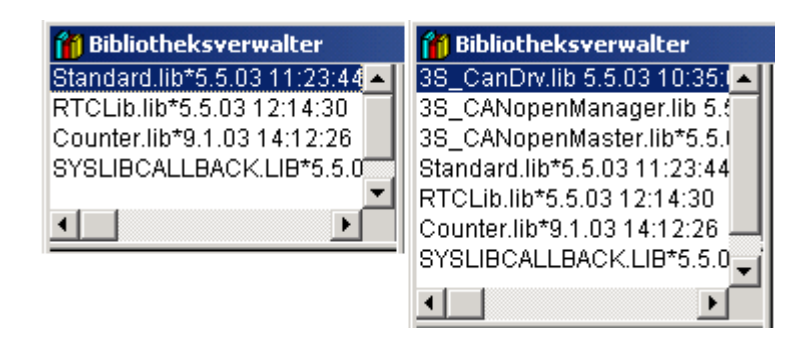

Abbildung 19: Bibliotheksverwalter vor und nach Einbindung der CANopen Libraries für die XC100. Die Darstellung für die XC200 kann andere Libraries enthalten.

# <span id="page-16-0"></span>**5.3 CANopen Master konfigurieren**

Um eine CANopen Verbindung zu installieren, muss diese in der Steuerungskonfiguration eingerichtet werden. Gehen Sie über "Ressourcen" in die Steuerungskonfiguration und stellen Sie den Mauszeiger auf das SPS Symbol (Konfiguration XC-CPU...). Betätigen Sie die rechte Maustaste und wählen Sie "Unterelement anhängen -> CanMaster".

Im Fenster "Steuerungskonfiguration" wird das Register "Basisparameter" angezeigt.

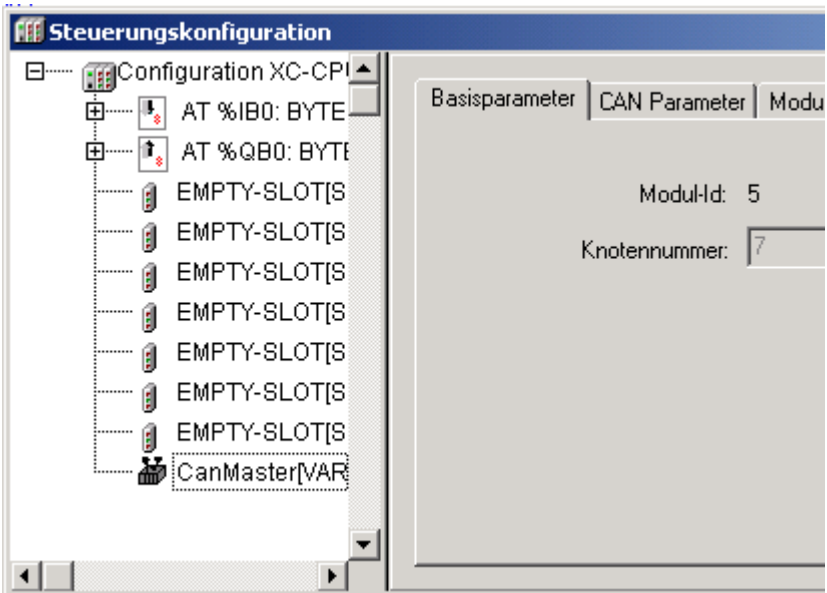

Basisparameter des CAN-Masters

Abbildung 20: Basisparameter des CAN-Masters XC100. (Beachten Sie die Abweichung in der XC200-Konfiguration)

Modul-Id: Siehe Basisparameter des CAN-Masters im Kapitel 5.4 Knotennummer: Siehe Basisparameter des CAN-Masters im Kapitel 5.4

Wechseln Sie zum Register "CAN Parameter"

### CAN Parameter des CAN-Masters

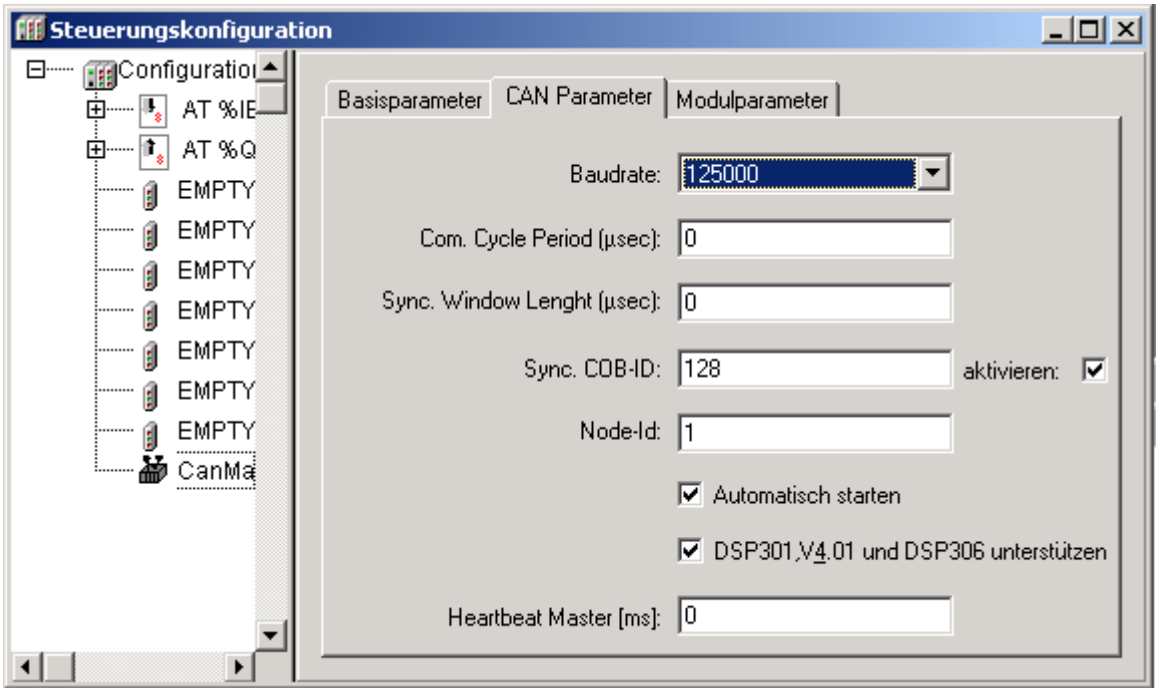

Abbildung 21: CAN Parameter des CAN-Master

Hinweise zu den Parametern

Die Einstellung der Parameter sollte der Abb. 21 entsprechen.

Die Baudrate ist den Anforderungen anzupassen. Die Node-ID (1..127) entspricht der Adresse des Teilnehmers (Masters). Die Felder "Automatisch starten" und "DSP301,..." sollten aktiviert sein.

"Automatisch starten" bewirkt, dass nach dem Start der CPU und der Initialisierung der Teilnehmer die Teilnehmer gestartet werden.

"DSP301,..." stellt sicher, dass die CAN-Module konfiguriert werden können

DSP301: CANopen Standard-Norm

DSP306: Norm über den Aufbau der EDS-Dateien

Die Funktion "Heartbeat Master" ist bis zur Version XSoft V2.3.1 nicht anwendbar. Irgendwelche Eintragungen werden ignoriert.

Allgemein sind die Parameter in der AWB2700-1437 (Xsoft V2.3.1) beschrieben.

# <span id="page-18-0"></span>**5.4 Auswahl eines (XI/ON-) Teilnehmers**

Stellen Sie den Mauszeiger auf das CanMaster Symbol ( CanMaster[VAR]). Betätigen Sie die rechte Maustaste und wählen Sie "Unterelement anhängen" aus. Es erscheint die Liste der möglichen CANopen Teilnehmer. Wählen Sie hierbei das Gateway "XN-GW-CANopen (XN225163V203.eds)... " aus.

Basisparameter des CAN-Teilnehmers

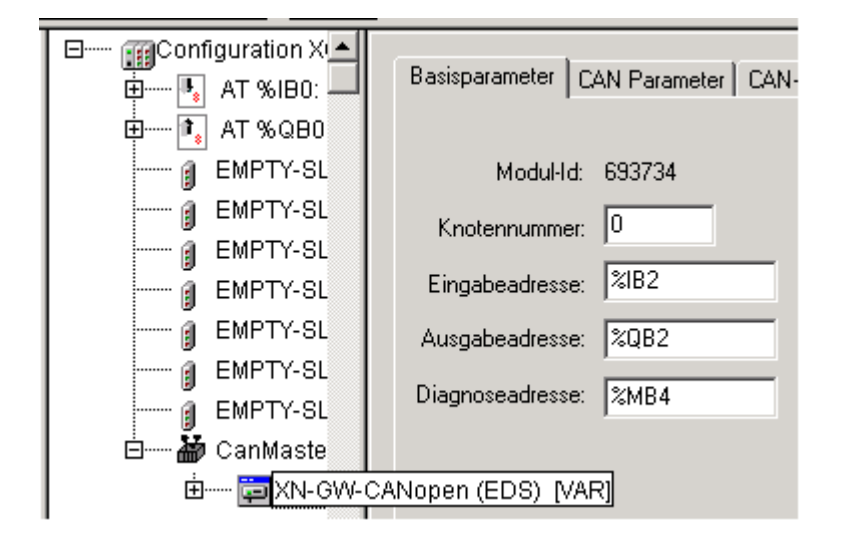

Abbildung 22: Basisparameter des CAN-Teilnehmers

(Konfiguration und Adressangaben können bei XC100/XC200 verschieden sein)

## **Erklärung der Parameter:**

Die Basisparameter des CAN-Teilnehmer entsprechen den Parametern eines I/O-Moduls: **Modul-ID:**

Sie ist eine eindeutige Kennung des Moduls in der gesamten Konfiguration. Sie wird aus der Konfigurationsdatei übernommen und ist nicht editierbar.

## **Knotennummer:**

Sie ergibt sich aus einem Eintrag in der Konfigurationsdatei bzw. wenn dort kein Eintrag vorliegt, aus der Konfiguration im Konfigurationbaum. Sie ist nicht identisch mit der Node-ID-Nummer, der Adresse eines CAN-Teilnehmers, die im Register "CAN-Parameter" editiert werden kann.

## **Eingabe-, Ausgabe-, Diagnoseadresse:**

Diese Adressen beziehen sich auf das Modul. Die Basis-Adressen für die XION-Ein- /Ausgabemodule werden vom System vorgegeben. Nach der Konfiguration der XION-Station berechnet das System die Adressen der einzelnen Module. Sie werden angezeigt, wenn Sie die Ordner "XN-GW-CANopen", "%QB2CanOutput" und "%IB2 CanInput" öffnen.

#### <span id="page-19-0"></span>**5.5 Konfiguration der XI/ON Station**

Stellen Sie die XI/ON Station zusammen. Die Reihenfolge der Module muss mit der Reihenfolge im Konfigurator identisch sein.

Wählen Sie dazu das Register " CAN-Modulauswahl " an. Hier können Sie aus einer Liste der verfügbaren Module die erforderlichen Module für die Station auswählen. Zur Auswahl stehen Standardmodule, z.B. 2DI (digitale Eingänge), die die Varianten für 24VDC und 230VAC mit einschliessen.

Selektieren Sie ein Modul und übernehmen es durch "Hinzufügen" in die Liste der "Ausgewählten Module". Beginnen Sie mit der letzten Scheibe (XN-1AO) der Station.

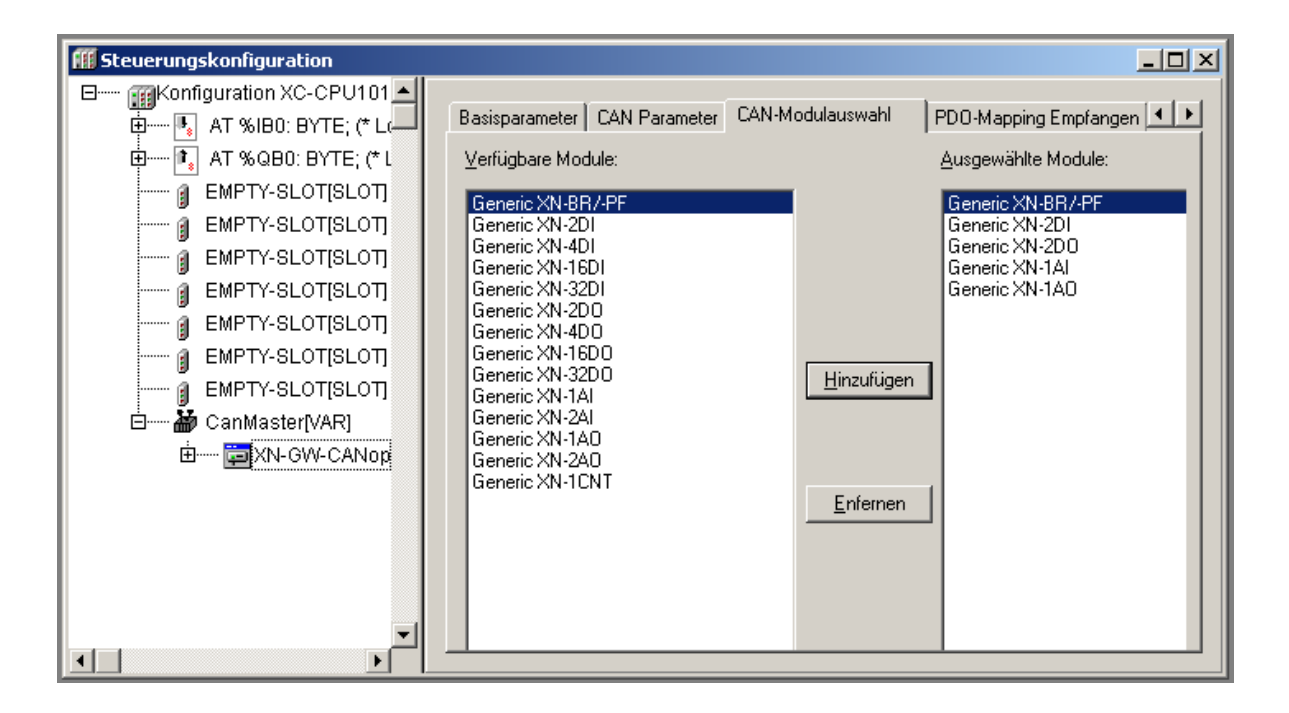

Abbildung 23: Konfiguration der XI/ON Station (Konfiguration der XC100/XC200 kann verschieden sein)

#### **Neue Konfiguration:**

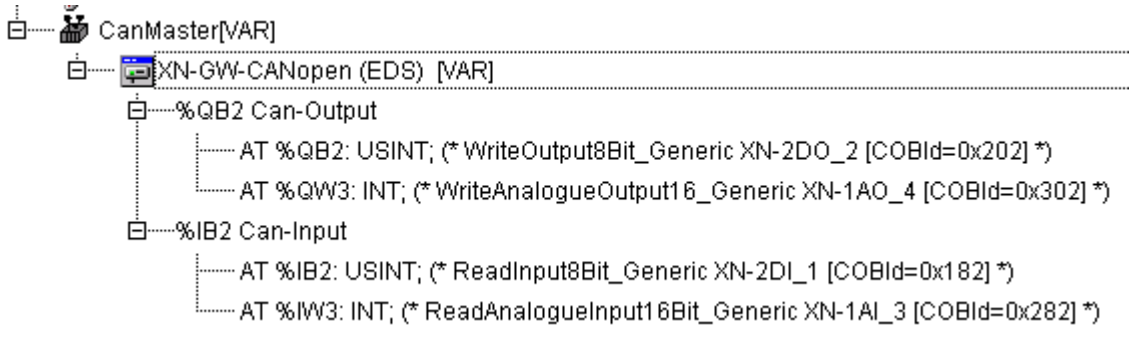

#### Abbildung 24: I/O-Konfiguration der XION-Station

Analogmodule und andere wortweise organisierte Module müssen eine gerade Adresse haben, damit sie von der XC200 verarbeitet werden können.

In diesem Fall sind die Adressen (IW3 = Analogeingang, QW3 = Analogausgang) zu ändern:

Klicken Sie im Fenster "Steuerungskonfiguration" den Ordner "Configuration XC-CPU101-C128K-8DI-6DO" an und deaktivieren Sie die Funktion "Adressen automatisch".

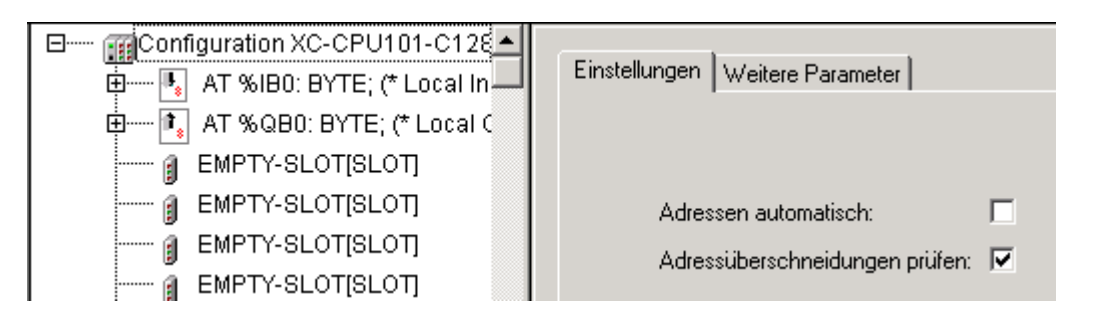

Abbildung 25: Adresseinstellung

Ändern Sie die Basisparameter des Can-Teilnehmers (Siehe Abbildung 22):

%IB2 -> %IB3

%QB2 -> %QB3

Nach dem Schliessen und Öffnen des Ordners werden die neuen Adressen angezeigt.

Wechseln sie jetzt zum Register "CAN Parameter".

#### <span id="page-21-0"></span>**5.6 CAN-Parameter des CAN-Teilnehmers (NodeID)**

Die Parameter gelten nur für diesen Teilnehmer!

Im Feld "Allgemein" unter Punkt "Node ID" ist als Defaultwert die Ziffer 2 eingetragen. Die XI/ON Station ist somit CANopen Teilnehmer 2. Die "Node ID" kann von 2...127 eingestellt werden (1 wurde bereits für den Master vergeben).

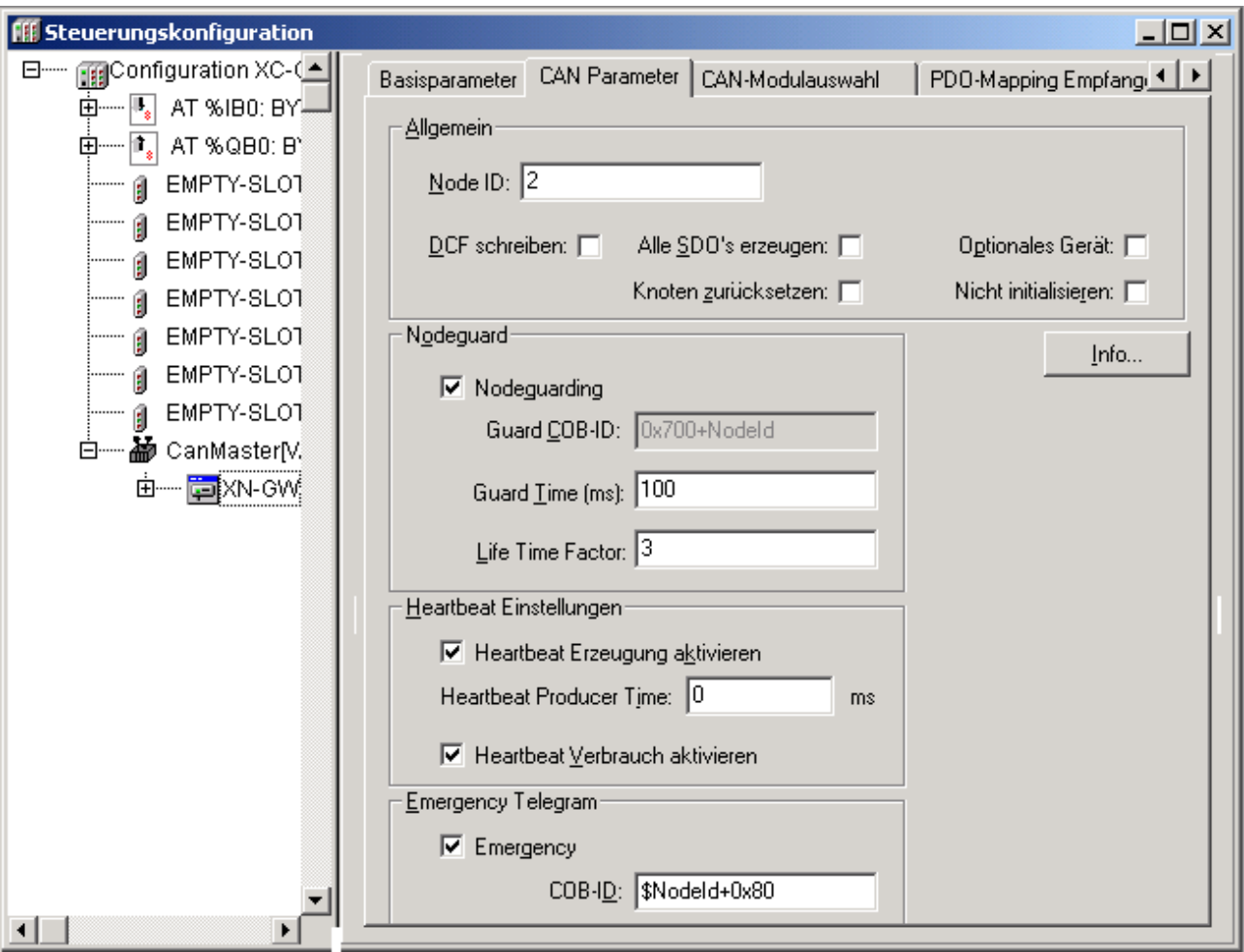

Abbildung 26: Steuerungskonfiguration mit XN-GW-CANopen Station und CAN Parameter Einstellung.

Im Feld "Allgemein" können zwei wichtige Funktionen aktiviert werden:

Optionales Gerät: Beim Start initialisiert der Master alle Teilnehmer und startet sie.

- Funktion inaktiv: Ist die Initialisierung dieses Teilnehmers nicht möglich,
	- so wird die Verbindung zu allen Teilnehmern abgebrochen.
- Funktion aktiv: Ist die Initialisierung dieses Teilnehmers nicht möglich, so wird die Initialisierung beim nächsten Teilnehmer fortgesetzt.

Nicht initialisiert:

- Funktion inaktiv: Beim Start intialisiert der Master den Teilnehmer und startet ihn
- Funktion aktiv: Beim Start des Masters wird der Teilnehmer nicht initialisiert. Dies kann bei einem Teilnehmer erwünscht sein, der automatisch startet, wenn er eingeschaltet wird.

Das Feld "Allgemein" enthält noch weitere Funktionen:

DCF schreiben: Es wird beim Übertragen des Programms eine DCF-Datei erzeugt. Die DCF-Datei kann für die Konfiguration weiterer Teilnehmer verwendet werden, die gleich aufgebaut sind.

Alle SDO´s erzeugen: Komplette Initialisierung des Teilnehmers

Knoten zurücksetzen: Der Knoten wird zurückgesetzt wenn die Konfiguration in die Steuerung geladen wird.

Die in den Feldern Nodeguarding und Heartbeat aufgeführten Funktionen dienen zur Überwachung.

Die Funktion "Heartbeat" ist bis zur Xsoft V2.3.1 incl. nicht anwendbar. Aktivierte Heartbeat-Einstellungen werden ignoriert.

Mit Hilfe der "Nodeguarding-Funktion" kann die Verbindung zwischen "Master" und den Teilnehmern überwacht werden. Dazu ist für jeden Teilnehmer (ausser Master) die " Guard Time " und der "Life Time Faktor" einzustellen.

Wurde für die "Guard Time" der Faktor 100 und für den "Life Time Faktor" der Faktor 3 eingetragen, so überprüft der Master alle 100 ms den Teilnehmerzustand.

Meldet sich der Teilnehmer nicht, so wird nach 3 \* 100ms = 300ms eine Fehlermeldung initiiert.

Wird die Verbindung zwischen Master und Teilnehmer unterbrochen, so werden z.B. in Abhängigkeit der Teilnehmereinstellung die Ausgänge abgeschaltet. Nach Wiederherstellung der Verbindung nehmen die Ausgänge wieder den aktuellen Zustand ein.

Im Feld "Emergency Telegram" sollte der Parameter "Emergency aktiviert sein, damit der Master die Fehlermeldungen der Teilnehmer empfangen kann.

# <span id="page-23-0"></span>**5.7 Zusätzliche Informationen zur Handhabung von XI/ON-Modulen in einem**

#### **erweiterten Aufbau**

Die Erklärungen sind zum Teil nur für XI/ON-Teilnehmer gültig und können nur bedingt auf andere Teilnehmer übertragen werden!

In einer XION-Station können die XI/ON-Module beliebig platziert werden.

Beachten Sie, dass die Module, die wortweise organisiert sind, eine gerade Adresse erhalten. Dies ist Voraussetzung für eine ordnungsgemässe Bearbeitung in der SPS.

 Werden mehrere digitale Ein-/Ausgangsmodule eingesetzt, so werden Module mit gleicher Funktion vom Konfigurator zusammengefasst, z.B. 4 Module mit je 2 Eingängen zu einem Byte.

Nach dem Einfügen eines Moduls, z.B. Generic XN-2DI, erzeugt der Konfigurator ein Byte mit einer Adresse, z.B.AT%IB2. Sie wurde in der Abbildung 26 mit der symbolischen Adresse EINB1 beschrieben. Ein weiteres Modul vom gleichen Typ belegt die nächsten beiden Bit im Byte, usw. Aus den Spalten "Ausgewählte Module" und "Bitzuordnung" in der Abb.27 erkennt man den Zusammenhang zwischen dem Steckplatz des XI/ON-Moduls, z.B. Generic XN-2DI, 1.Steckplatz, und der Lage der Bit im Byte: EINB1 Bit0+1. Daraus geht auch die Abfrage der Eingänge im Anwenderprogramm hervor. Der erste Eingang (Bit) hat die Syntax EINB1.0.

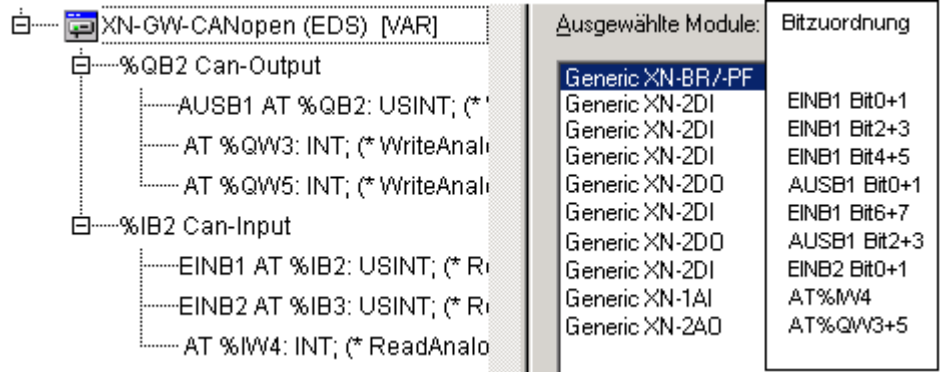

Abbildung 27: Darstellung der Adressenzuordnung

(Die Spalte "Bitzuordnung" wurde einem Ausschnitt aus dem Fenster "Steuerungskonfiguration" hinzugefügt.

Die Konfiguration der XC100/XC200 kann verschieden sein)

## **XI/ON-Aufbau mit mehreren Modulen**

Das in den vorhergehenden Kapitel beschriebene Verfahren ist möglich, solange die folgenden Kriterien nicht überschritten werden:

- Die Anzahl der digitalen Eingänge darf nicht grösser als 64 sein
- Die Anzahl der analogen Eingänge darf nicht grösser als 12 sein
- Die Anzahl der digitalen Ausgänge darf nicht grösser als 64 sein
- Die Anzahl der analogen Ausgänge darf nicht grösser als 12 sein
- Die Anzahl der "XSTART-Module" darf nicht grösser als 8 sein

Im Fall der Überschreitung eines Kriteriums ist das folgende Verfahren anzuwenden.

Dazu wird zunächst der Begriff PDO (Prozess Daten Objekt) erläutert: Ein PDO kann mehrere Objekte (Daten) enthalten. Zur Adressierung (Ziel- bzw. Quelladresse) und Priorisierung wird der PDO eine COB-ID (COB-ID=**C**ommunication **OB**ject **ID**entifier) vorangestellt. Es wird zwischen Sende- und Empfangs-PDOs unterschieden.

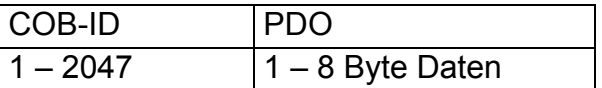

Werden z.B. mehr als 12 analoge Eingänge benötigt, so sind im Steuerungskonfigurator zunächst 6 Module vom Typ 2AI mit je 2 Eingängen zu konfigurieren. Sie werden den PDOs 1801 – 1803 zugeordnet, die generell aktiv sind. Wird ein weiteres Modul eingefügt erscheint die Fehlermeldung:

Achtung! Folgende PDOs sind zur Zeit nicht aktiv: 0x180C.

Nach dem Bestätigen der Fehlermeldung wird das Modul in die Liste der "Ausgewählten Module" übernommen. In der Konfiguration werden die beiden Analogeingänge angezeigt. Im Register "PDO Mapping Senden" sehen Sie den Eintrag "PDO 0x180c [Id:\$NodeId+0xc00001A0]" an. (0x180c erschien in der Fehlermeldung).

NodeId+0xc00001A0 wird als COB-ID bezeichnet. Sie setzt sich zusammen aus der NodeID, z.B. 2, und dem CAN-ID, z.B. c00001A0 h. Der Hex.-Code "c" hat folgende Bedeutung:

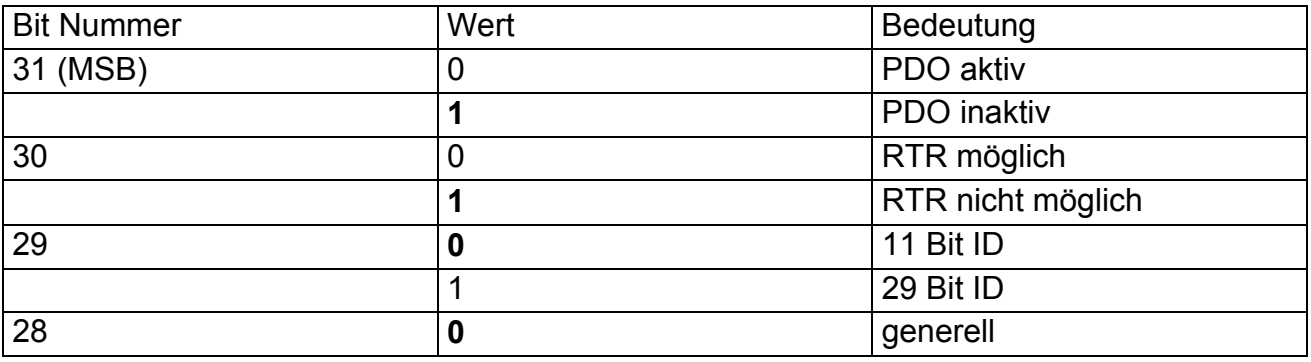

 $1100 = c$ 

Das Modul muss nun aktiv geschaltet werden:

Wählen Sie im Register "PDO Mapping Senden" den Eintrag "PDO 0x180c [Id:\$NodeId+0xc00001A0]" an.

Der Text wird unterlegt. Klicken Sie die Schaltfläche "Eigenschaften" an.

Es öffnet sich das Fenster "Eigenschaften PDO 0x180c".

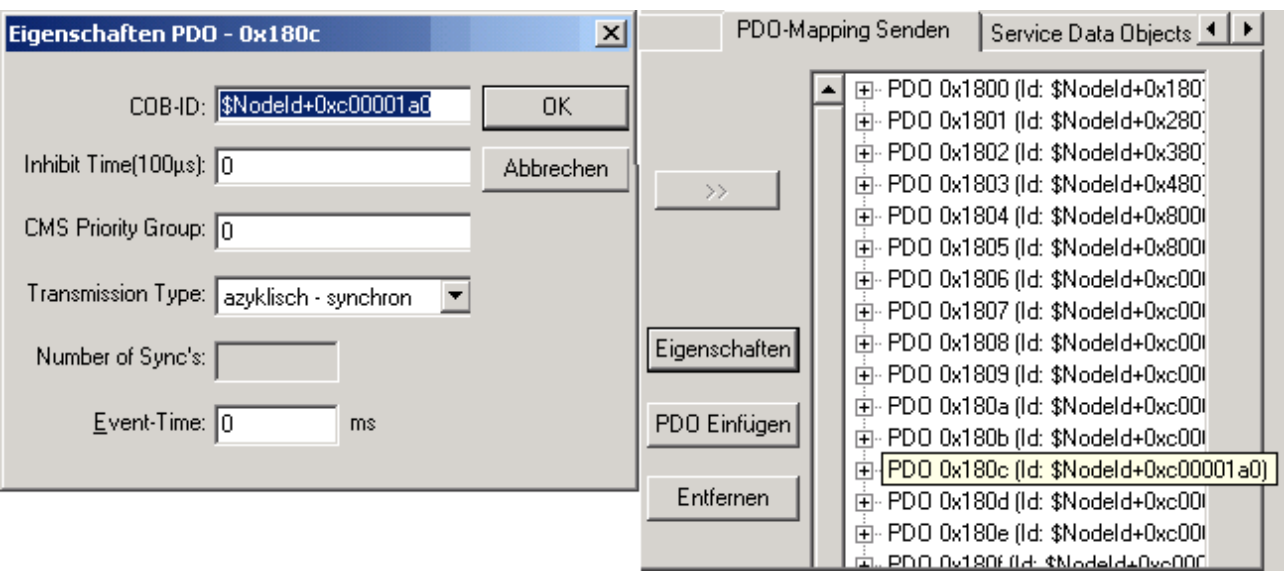

#### Abbildung 28: PDO-Eigenschaften

Im Feld COB-ID wird ein Kode angezeigt. Verändern Sie den Kode 0xc00001A0 in 0x400001A0. Nach der Bestätigung ist der neue Kode im Feld" PDO-Mapping Senden" unter PDO 0x180c sichtbar.

Das PDO ist nun aktiv geschaltet und die Funktion der Analog-Eingänge ist gegeben. Für jedes PDO können die Eigenschaften im Fenster "Eigenschaften PDO-0xXXXX" eingestellt werden. Die Einstellung ist detailiert in der AWB2700-1437 (Xsoft V2.3) beschrieben.

Für die 64 digitalen und 12 analogen I/Os existieren nach CiA-Norm die Standard-PDOs 1 bis 4. Bei Einsatz mehrerer Geräte garantiert die Benutzung der Standard-PDOs in jedem Gerät keine Adressüberschneidungen. Wird ein Teilnehmer mit 64 digitalen und 12 analogen I/Os um ein I/O-Modul erweitert, so muss die Adresse (COB-ID) überprüft werden, ob sie nicht bereits in den Standard-PDOs von anderen Stationen benutzt wird.

#### Beispiel:

An einem CAN-Bus ist eine XI/ON-Station (Node-Id 2) mit 13 analogen Eingängen und eine Station mit der Node-Id 34 (22h) mit digitalen Ein- und Ausgängen eingesetzt. Die Adresse ist Inhalt der COB-ID. Die Adresse geht aus der Anzeige im Steuerungskonfigurator -> Eigenschaften PDO-0xXXXX -> COB-ID hervor oder aus der Tabelle Default-PDOs in der AWB XI/ON CANopen.

Station Node-Id 2:

Berechnung der Adresse des 13. analogen Eingangs:

Der 13. analoge Eingang ist in der PDO13 enthalten. Unter COB-ID steht der Kode 0x400001A0 + Node-Id. 1A0h (Basisadresse des 13. analogen Eingangs) addiert mit der Node-ID  $_{n}2^{n}$  = 1A2h.

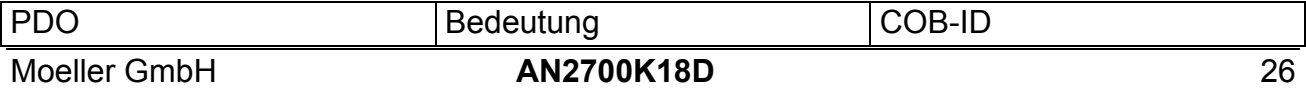

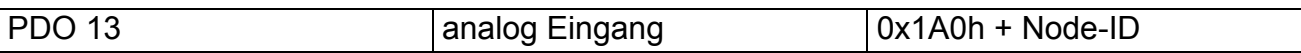

Station Node-Id 34(22h):

Berechnung der Adresse des 1. digitalen Eingangs: Der 1. digitale Eingang ist in der PDO1 enthalten. Unter COB-ID steht der Kode 0x180 + Node-Id. 180h (Basisadresse des Eingangs) addiert mit der Node-ID ..22h = 1A2h.

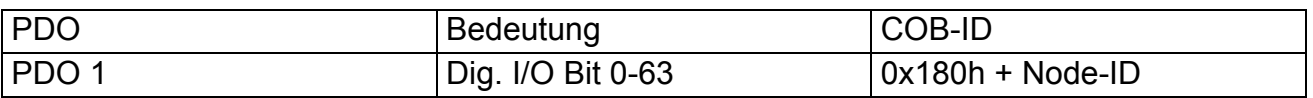

 Diese Adresse ist mit der Adresse des AnalogEingangs von der Station 2 identisch! Es führt zu keinem Problem, wenn das PDO der digitalen Eingänge nicht benutzt wird. Im anderen Fall ist es sinnvoll, die Node-Id (Adresse) der Station 34 zu ändern, z.B. in 36.

Wollen Sie die folgenden COB-IDs einsetzen, so prüfen Sie, ob die COB-Ids nicht von anderen Stationen verwendet werden.

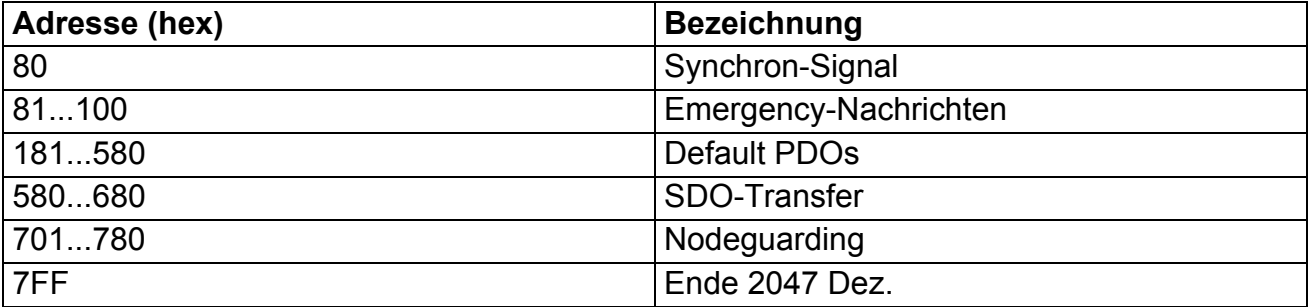

# <span id="page-27-0"></span>**5.8 Symbolische Adressvergabe der XI/ON I/Os für die Programmierung**

In der Konfiguration kann einer Hardware-Adresse (z.B. %QB3 ) eine symbolische Variable zugewiesen werden. Im Deklarationsteil ist keine weitere Deklaration erforderlich. Wählen Sie dazu die gewünschte Hardware Adresse (z.B. %QB3 ) aus und machen Sie einen Doppelklick auf "AT". Es öffnet sich ein Feld, in das Sie die symbolische Variable eintragen können. Tragen Sie die symbolischen Variablen XN\_OutByte (%QB3) und XN\_InByte (%IB3) ein.

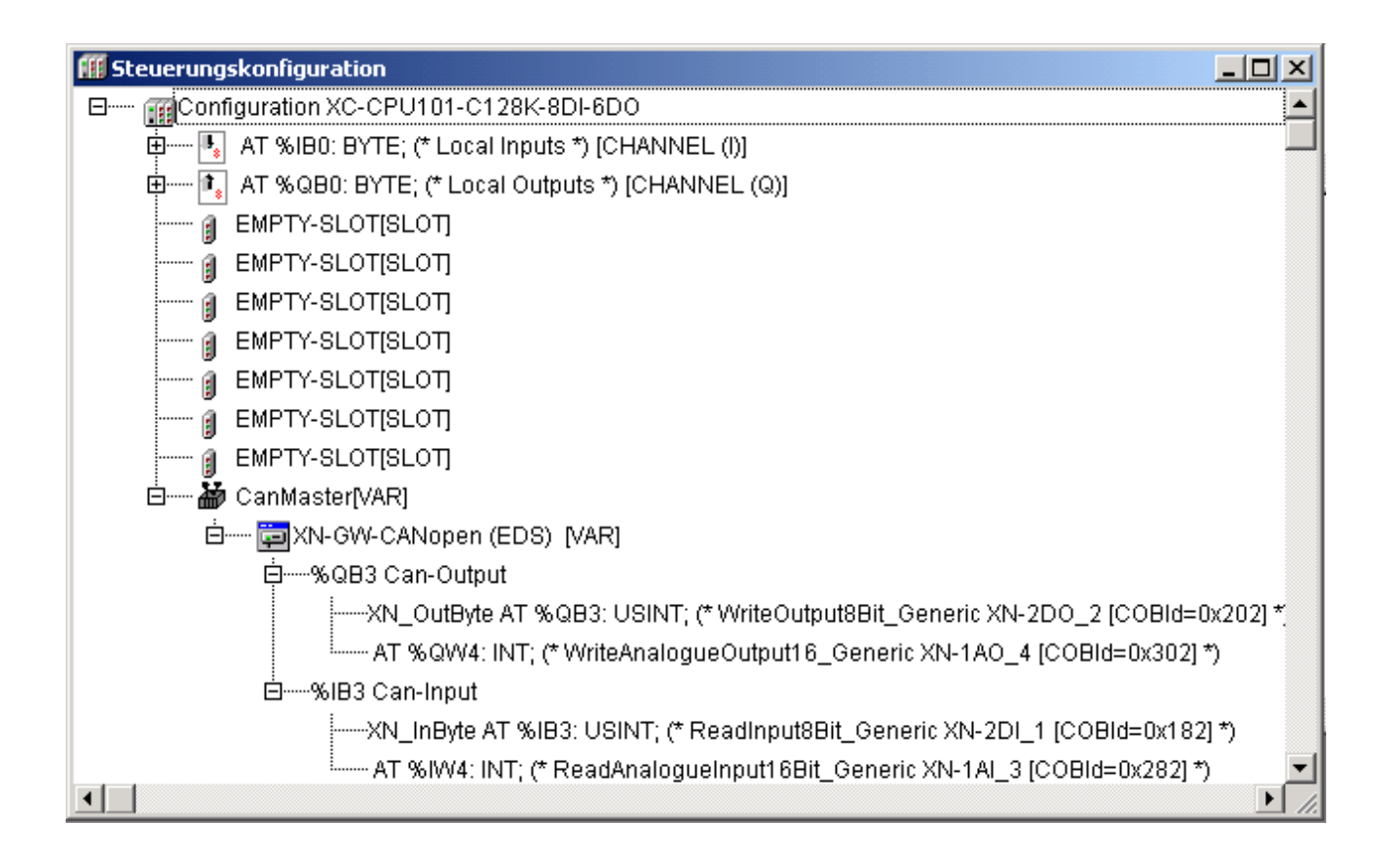

Abbildung 29: Symbolische Adressierung von Ausgangsbyte %QB3 und Eingangsbyte %IB3 in der Steuerungskonfiguration. (Konfiguration und Adressangaben der XC100/XC200 können verschieden sein)

# <span id="page-28-0"></span>**5.9 Programmerweiterung für die Ansprache der XI/ON Station**

Erweitern Sie das Programm wie dargestellt um die XI/ON Ansprache über CANopen.

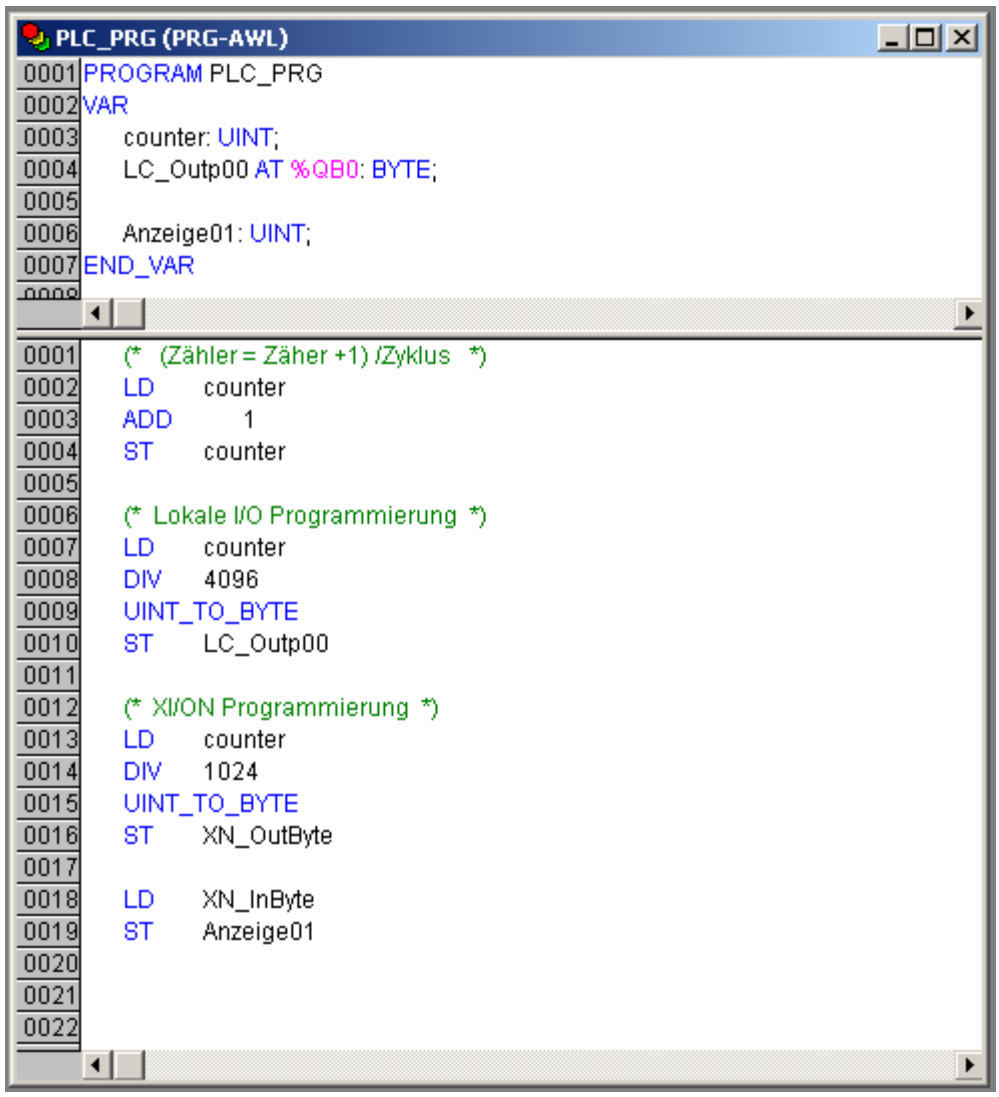

Abbildung 30: SPS Programm zur Ansprache der lokalen I/Os und der dezentralen I/Os über den CANopen Feldbus.

# <span id="page-29-0"></span>**5.10 Online Programmdarstellung**

Um das Programm in die Steuerung zu laden wählen Sie im Menü "Online" den Punkt "Einloggen, aus. Das Programm wird jetzt übersetzt und Sie erhalten ein Fenster mit dem Text "Das Programm wurde geändert! Soll das neue Programm geladen werden?". Bestätigen Sie mit "Ja". In einem neuen Fenster wird der Ladevorgang angezeigt. Starten Sie die Steuerung indem Sie anwählen "Online/Start". In der Online Programmdarstellung werden die aktuellen Zustände der Variablen angezeigt .

An den Ausgangs-LED´s der XC100 und an den Eingangs-/Ausgangs-LED´s des XI/ON Teilnehmers lässt sich ebenfalls der Programmablauf erkennen.

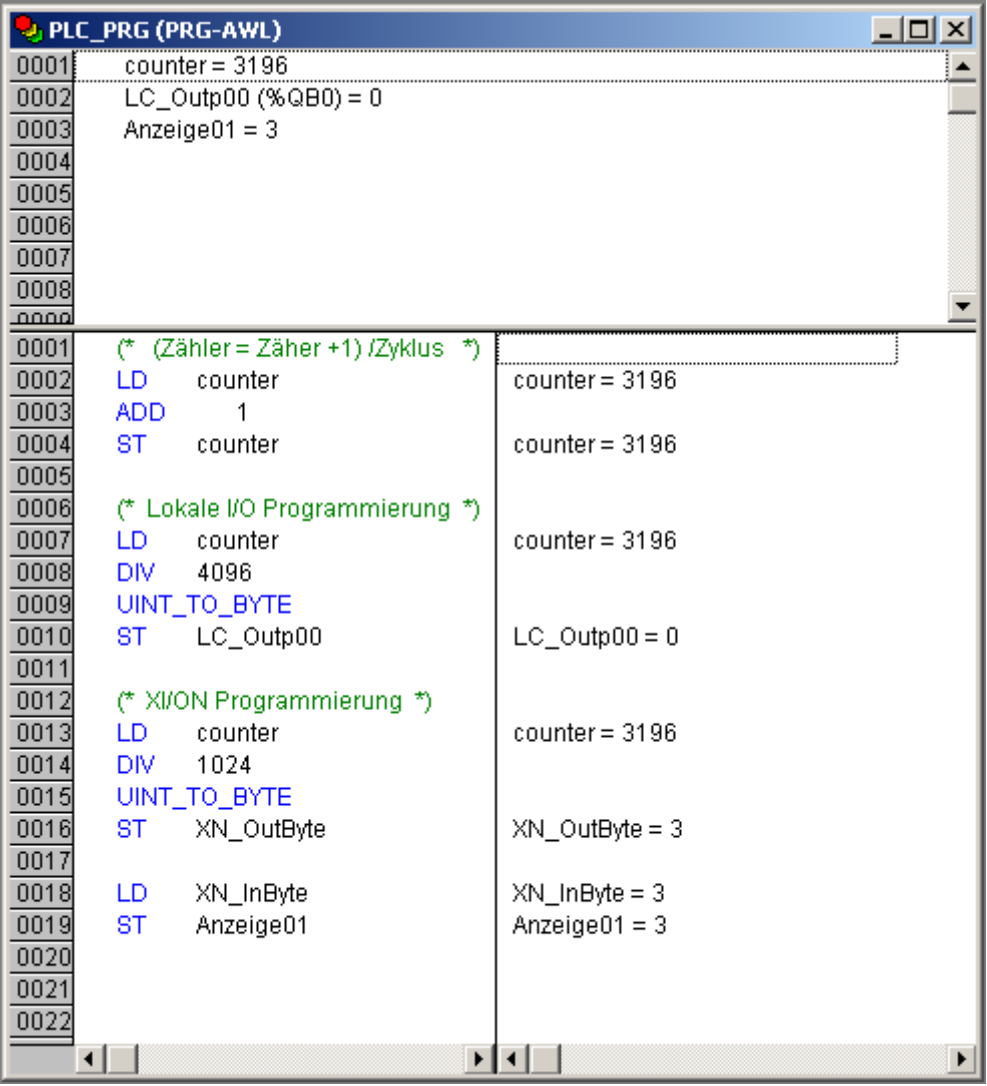

Abbildung 31: Online Anzeige des SPS Programmes